# **brothe**

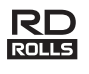

# LBF921001

## **RJ-2030/2050/2140/2150**

**Português Guia de Instalação Rápida**

Obrigado por ter adquirido a impressora móvel Brother RJ-2030/2050/2140/2150. Leia o *Guia de Instalação Rápida* e o *Guia de Segurança de Produto* antes de utilizar a impressora. Para obter instruções detalhadas de funcionamento, consulte o *Manual do Utilizador* (no Brother Solutions Center em [support.brother.com](http://support.brother.com/)). Sugerimos que mantenha estes documentos num local acessível para futuras consultas.

No Brother Solutions Center, também pode descarregar os controladores e as aplicações mais recentes para a sua impressora, ler perguntas frequentes (FAQ) e sugestões de resolução de problemas ou saber mais sobre soluções especiais de impressão.

Os rolos RD **RD**<br>Os rolos RD **RD 1999** são rolos de papel Brother genuínos que foram testados e certificados para utilização com este produto.

Para descarregar e instalar controladores da impressora e software, visite o nosso site.

#### **[install.brother](http://install.brother/)**

Para mais informações, consulte *[Instalação dos controladores e do software](#page-3-0)*.

## **Manuais disponíveis**

Pode descarregar os manuais mais recentes a partir do Brother Solutions Center em [support.brother.com](http://support.brother.com/)

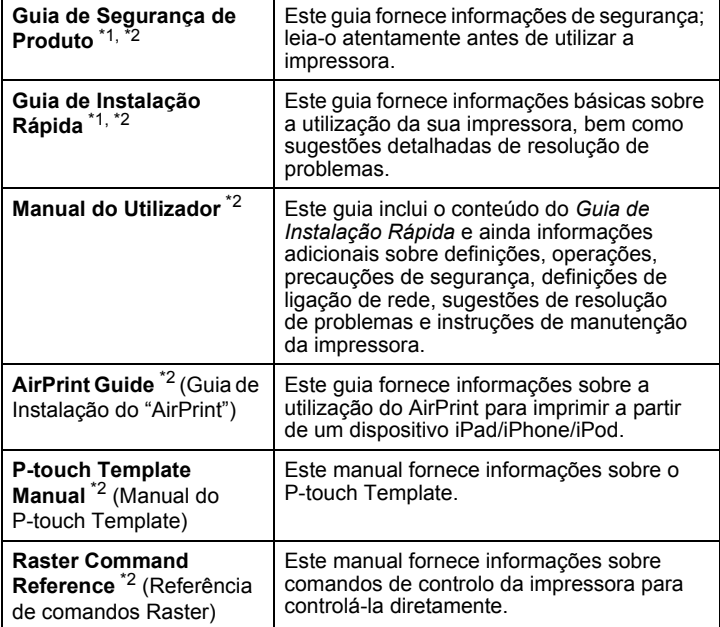

<span id="page-0-0"></span><sup>1</sup> Manual impresso incluído na caixa

<span id="page-0-1"></span>Manual em PDF no site Brother Solutions Center

## **Desembalar a impressora**

Verifique se a embalagem contém as seguintes informações antes de utilizar a impressora:

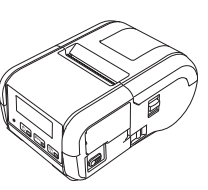

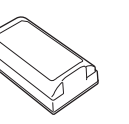

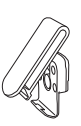

Mola para cinto

Impressora **Bateria** recarregável de iões de lítio

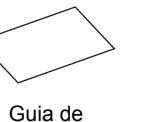

Instalação Rápida

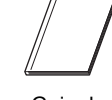

Segurança de Produto

Guia de

Parafusos Phillips (2)

ततती श्ले

 $\mathbb{Z} \times \mathbb{Z}$ 

**Descrição geral**

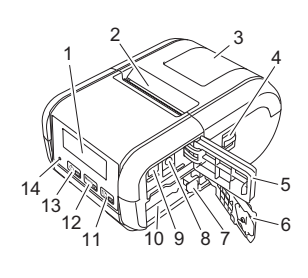

- 1 LCD<br>2 Ranh
- 2 Ranhura de saída de papel<br>3 Tampa do compartimento de Tampa do compartimento do rolo
- de papel
- 4 Alavanca de abertura da tampa do rolo de papel
- 5 Tampa da interface<br>6 Tampa da bateria
- Tampa da bateria
- 7 Trinco da bateria<br>8 Ficha de corrente
- 8 Ficha de corrente contínua (CC)<br>9 Porta mini-USB
- 9 Porta mini-USB<br>10 Compartimento Compartimento da bateria

11  $\sqrt{\underline{h_{00}}}$ Botão  $\dagger$ ] (Alimentação)/Botão OK (Para alimentar o papel ou

- imprimir as definições da impressora)
- 12  $\boxed{\text{Menu}}$ Botão Menu/Botão ▼
- 13 0

Botão (Energia)/Botão Voltar (Para ligar/desligar a impressora)

14 Indicador LED

## **Instalação/remoção da bateria**

### **Instalar a bateria (PA-BT-003)**

1. Mova o trinco da tampa da bateria para a posição destravada e, em seguida, retire a tampa da bateria.

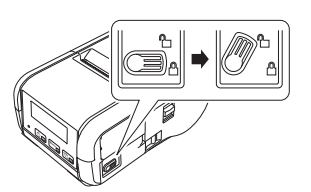

2. Introduza a bateria no respetivo compartimento até que o trinco encaixe no devido lugar. Certifique-se de que a extremidade com terminais da bateria está virada para dentro e orientada corretamente, conforme exemplificado. NÃO use demasiada força ao instalar a bateria.

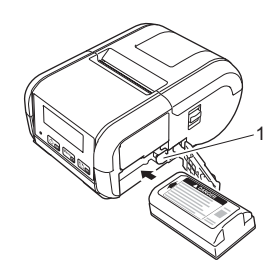

1 Trinco da bateria

3. Feche a tampa da bateria e, em seguida, mova o trinco da tampa da bateria para a posição travada.

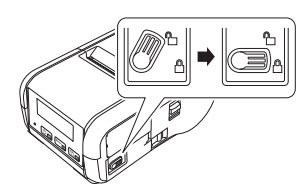

#### **Remover a bateria**

1. Mova o trinco da tampa da bateria para a posição destravada e, em seguida, retire a tampa da bateria.

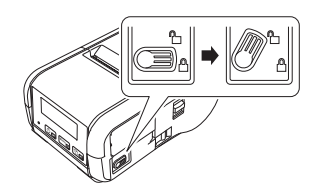

2. Remova a bateria pressionando o respetivo trinco.

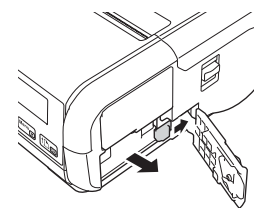

3. Feche a tampa da bateria e, em seguida, mova o trinco da tampa da bateria para a posição travada.

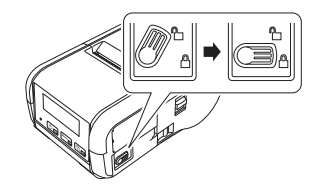

## **Recarregar a bateria**

- **1.** Certifique-se de que a bateria recarregável de iões de lítio está instalada na impressora.
- 2. Utilize o transformador de corrente e o cabo elétrico de CA compatíveis da Brother para ligar a impressora a uma tomada elétrica de CA (consulte *[Recarregar a bateria utilizando o transformador de corrente](#page-1-0)  [\(PA-AD-600\) \(opcional\)](#page-1-0)*) ou utilize o carregador de isqueiro compatível com a Brother para ligar a impressora a uma tomada elétrica de CC (consulte *[Recarregar a bateria utilizando o carregador de isqueiro](#page-1-1)  [\(opcional\)](#page-1-1)*).
- 3. O indicador LED da bateria acende a laranja quando a bateria está a carregar.

Quando a bateria recarregável de iões de lítio estiver totalmente carregada, o indicador LED desliga-se (quando a alimentação está desligada) ou acende a verde (quando a alimentação está ligada). Desligue o transformador de corrente ou o carregador de isqueiro da ficha de CC da bateria.

Para obter mais informações, consulte o *Manual do Utilizador*.

- <span id="page-1-0"></span>■ Recarregar a bateria utilizando o transformador de corrente **(PA-AD-600) (opcional)**
- 1. Certifique-se de que a bateria recarregável de iões de lítio está instalada na impressora.
- 2. Abra a tampa da interface e lique o transformador de corrente à impressora.
- 3. Ligue o cabo elétrico de CA ao transformador de corrente.
- 4. Ligue o cabo elétrico de CA à tomada elétrica mais próxima (100-240 V CA, 50-60 Hz).

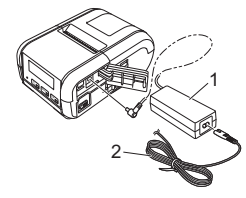

1 Transformador de corrente<br>2 Cabo elétrico de CA 2 Cabo elétrico de CA

<span id="page-1-1"></span>■ Recarregar a bateria utilizando o carregador de isqueiro (opcional) Ligue a impressora à tomada de alimentação de 12 V CC do seu veículo (isqueiro ou semelhante) para carregar a bateria recarregável.

- 1. Certifique-se de que a bateria recarregável de iões de lítio está instalada na impressora.
- 2. Lique o carregador de isqueiro à tomada de alimentação de 12 V CC do veículo.
- 3. Abra a tampa da interface e ligue o carregador de isqueiro à impressora.

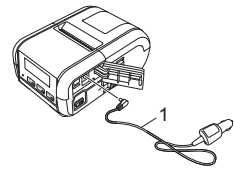

1 Carregador de isqueiro

#### **Recarregar a bateria utilizando o carregador de bateria (opcional)**

O carregador de bateria opcional também pode ser utilizado para carregar a bateria no exterior da impressora. Para obter mais informações, consulte o manual de funcionamento incluído no carregador de bateria.

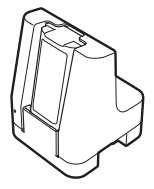

#### **Interromper o carregamento da bateria recarregável de iões de lítio**

Para parar de carregar a bateria, desligue o transformador de corrente ou o carregador de isqueiro da ficha de CC.

#### **Notas sobre a utilização da bateria recarregável de iões de lítio**

- Uma elevada densidade de impressão (escura) descarrega a bateria mais rapidamente do que uma baixa densidade de impressão. É possível ajustar as definições de densidade da impressão na Ferramenta de definições da impressora (consulte o *Manual do Utilizador*).
- O carregamento da bateria tem de ocorrer em ambientes com uma temperatura compreendida entre 5 e 35 °C; caso contrário, a bateria não será carregada. Se o carregamento for interrompido devido ao facto de a temperatura ambiente ser demasiado baixa ou demasiado alta, coloque a impressora num ambiente com uma temperatura compreendida entre 5 e 35 °C e tente carregar de novo.
- Se utilizar a impressora quando a bateria está instalada e o transformador de corrente ou o carregador de isqueiro estão ligados, o carregamento pode ser interrompido, mesmo que a bateria ainda não esteja totalmente carregada.

## **Características da bateria recarregável de iões de lítio**

Para garantir que tira o maior partido e obtém a maior vida útil da bateria:

- Não utilize nem armazene a bateria num local exposto a temperaturas demasiado altas ou baixas, dado que esta pode deteriorar-se mais rapidamente.
- Remova a bateria quando armazenar a impressora durante períodos de tempo prolongados.
- Guarde baterias com uma carga inferior a 50% num local fresco, seco e afastado de luz solar direta.
- Recarregue a bateria a cada seis meses se a mesma for armazenada durante períodos prolongados de tempo.
- O facto de a impressora aquecer enquanto carrega é normal e seguro. Desligue o carregador e interrompa a utilização se, ao tocar na impressora, esta lhe parecer quente.

# <span id="page-2-0"></span>**Configurar o rolo de papel ou etiquetas**

### **Para os modelos RJ-2030/2050**

1. Puxe a alavanca de abertura da tampa na direção indicada para abrir a tampa do compartimento do rolo de papel.

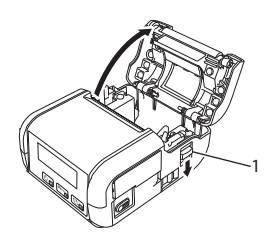

- Alavanca de abertura da tampa
- 2. Insira um rolo de papel no respetivo compartimento, com o rolo a ser alimentado pela parte inferior, conforme ilustrado.

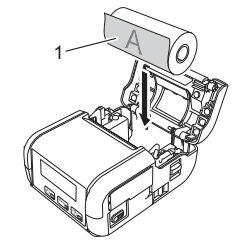

- 1 Superfície de impressão (orientada para o exterior no rolo)
- 3. Feche o compartimento do rolo de papel pressionando o centro da tampa até esta encaixar na posição.

## **Para os modelos RJ-2140/2150**

Puxe a alavanca de abertura da tampa na direção indicada para abrir a tampa do compartimento do rolo de papel.

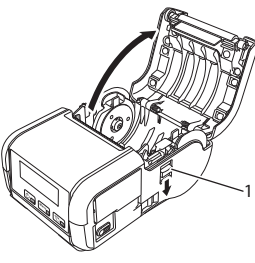

1 Alavanca de abertura da tampa

- 2. Abra as guias do rolo levantando a alavanca de ajuste e puxando as guias do rolo para fora.
	- Insira um rolo de papel no respetivo compartimento, com o rolo a ser alimentado pela parte inferior, conforme ilustrado.

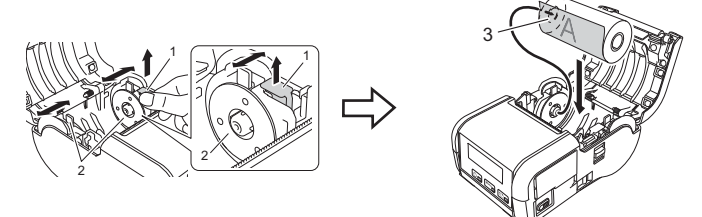

- 1 Alavanca de ajuste das guias do rolo<br>2 Guias do rolo
- 2 Guias do rolo<br>3 Superfície de
	- Superfície de impressão (orientada para o exterior no rolo)
- 3. Enquanto mantém levantada a alavanca de ajuste das guias do rolo, empurre ambas as guias para que estas se ajustem à largura do rolo. Insira o rolo de papel de forma a que este fique posicionado na vertical no compartimento do rolo de papel.

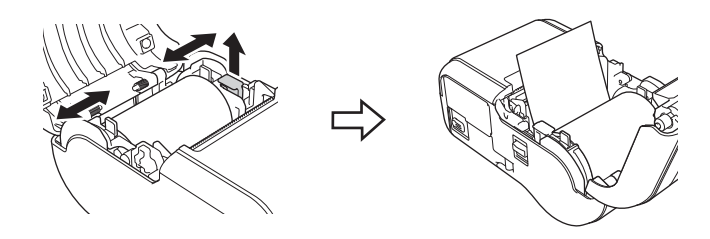

4. Feche o compartimento do rolo de papel pressionando o centro da tampa até esta encaixar na posição.

# **Ligar ou desligar a impressora**

Para ligar: Prima sem soltar o botão  $\circlearrowright$  (Energia) até que o visor LCD acenda. Para desligar: Prima sem soltar o botão (<sup>I</sup>) (Energia) até que a mensagem [Sistema deslig] seja apresentada no visor LCD.

## **IMPORTANTE**

NÃO remova a bateria até que o LCD se desligue.

## **Definir o idioma do visor LCD**

- **1.** Prima o botão [ $\blacksquare$ ] do [Menu] para selecionar o menu [Definições] e, em seguida, prima o botão [OK].
- 2. Selecione  $\lceil \Box \rceil$  Idioma] e prima o botão  $\lceil OK \rceil$ .
- $3.$  Selecione um idioma e, em seguida, prima o botão [OK].

# **Indicadores luminosos (LED)**

O indicador acende-se ou fica intermitente para indicar o estado da impressora. Os símbolos utilizados nesta secção explicam o significado das diferentes cores e padrões dos indicadores:

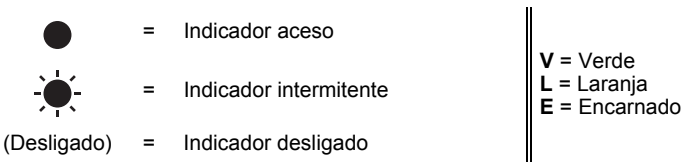

Exemplo:  $V \bullet$  = Indicador intermitente a verde

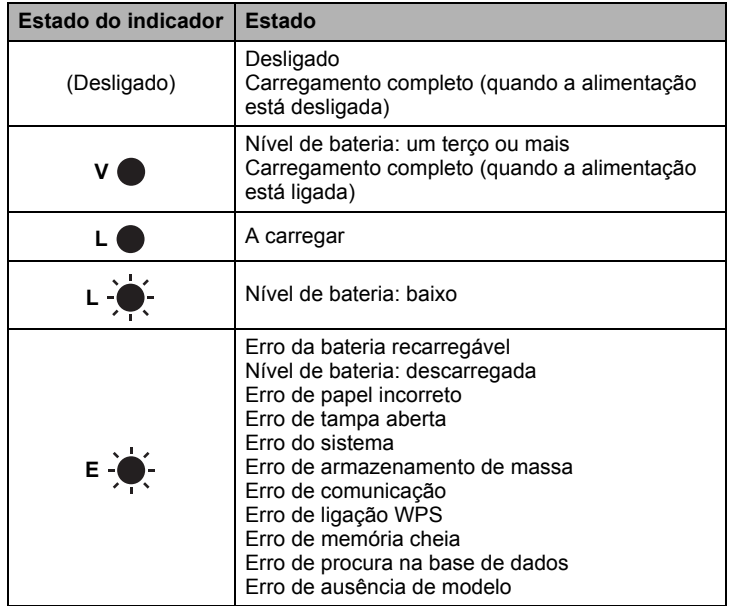

# <span id="page-3-0"></span>**Instalação dos controladores e do software**

Para imprimir a partir do seu computador com Windows®, instale o controlador da impressora, o P-touch Editor e outras aplicações no computador:

- 1. Visite [install.brother](http://install.brother/) e descarregue o programa de instalação do software e dos manuais mais recentes.
- 2. Faça duplo clique no ficheiro executável (.exe) descarregado e siga as instruções no ecrã para prosseguir com a instalação.

### **NOTA**

Para ligar a impressora a um computador através de uma ligação sem fios, recomendamos que:

- Configure as definições da rede sem fios durante a instalação do software. Pode alterar posteriormente as definições ao utilizar a Ferramenta de definições da impressora. Para obter mais informações, consulte o *Manual do Utilizador*.
- Instale o software através de uma ligação sem fios num computador ligado à rede e configure a impressora através de um cabo USB.
- Obtenha antecipadamente o SSID (nome da rede) e a palavra-passe (chave de rede) da rede sem fios.
- Se o ponto de acesso/router sem fios suportar WPS, pode utilizar a WPS (Wi-Fi Protected Setup) para configurar rapidamente as definições da rede sem fios.
- 3. Feche a caixa de diálogo quando a instalação estiver concluída.

# **Ligar a um dispositivo anfitrião**

A impressora pode ser ligada ao seu computador ou dispositivo móvel através de um cabo USB ou através de uma ligação Bluetooth (apenas nos modelos RJ-2030/2050/2150) ou de uma ligação Wi-Fi (apenas nos modelos RJ-2050/2140/2150). Para obter mais informações, consulte o *Manual do Utilizador*.

### **Ligar através de USB**

- 1. Certifique-se de que a impressora está desligada antes de ligar o cabo USB.
- Ligue a extremidade do cabo USB correspondente à impressora à porta mini USB na parte lateral da impressora.
- 3. Ligue a outra extremidade do cabo USB à porta USB no computador.

### **Ligar através de Bluetooth (apenas nos modelos RJ-2030/2050/2150)**

Utilize este procedimento para emparelhar a impressora com o computador ou dispositivo móvel através do software de gestão de Bluetooth:

1. Prima o botão [Menu] para selecionar o menu [Bluetooth] e, em seguida, prima o botão [OK]. Selecione [Ligado].

2. Utilize o software de gestão do seu dispositivo Bluetooth para encontrar

a impressora.

### **NOTA**

Siga as recomendações do fabricante dos seus dispositivos equipados com Bluetooth (computadores e dispositivos móveis) ou adaptador Bluetooth e instale qualquer hardware e software necessários.

- As definições de ligação Bluetooth são guardadas mesmo após a impressora ser desligada.
- Se o seu dispositivo não conseguir detetar a impressora utilizando o Bluetooth, é possível que a impressora esteja ligada a outro dispositivo. Utilize o dispositivo ligado para terminar a ligação Bluetooth com a impressora ou desligue-a e ligue-a novamente.
- Se fechar a tampa do dispositivo durante a transmissão de dados, a comunicação pode ser interrompida.
- Se a impressora se desligar porque o dispositivo móvel foi afastado da impressora, selecione "Bluetooth" nas definições do dispositivo e toque no dispositivo ao qual se pretende ligar na lista de dispositivos **Bluetooth**

### **Ligar através de Wi-Fi® (apenas nos modelos RJ-2050/2140/2150)**

- **1.** Prima o botão  $\vec{v}$ ] do [Menu] para selecionar o menu [WLAN] e, em seguida, prima o botão [OK]. Defina a opção [Lig/Desl] para [Ligado].
- 2. Utilize o seu computador ou dispositivo móvel para selecionar o SSID da impressora ("DIRECT-\*\*\*\*\*\_RJ-XXXX"). Se necessário, introduza a palavra-passe ("205\*\*\*\*\*" para RJ-2050, "214\*\*\*\*\*" para RJ-2140 ou "215\*\*\*\*\*" para RJ-2150). \*\*\*\*\* são os últimos cinco algarismos do número de série.

### **NOTA**

Para mais informações sobre como efetuar a ligação através de Wi-Fi, consulte o *Manual do Utilizador*.

# **Imprimir recibos ou etiquetas**

- **1.** Instale o controlador da impressora e o software que descarregou do site da Brother. (Consulte *[Instalação dos controladores e do software](#page-3-0)*.)
- 2. Certifique-se de que a impressora é alimentada através de uma bateria carregada.
- 3. Ligue a impressora.
- 4. Ligue a impressora a um computador ou dispositivo móvel através de um cabo USB, Bluetooth ou Wi-Fi.
- 5. Insira o rolo de papel.
- **6.** Imprima recibos ou etiquetas.

Para obter mais informações, consulte o *Manual do Utilizador*.

## <span id="page-4-0"></span>**Remover o rolo de recibos/etiquetas**

### **Para os modelos RJ-2030/2050**

1. Puxe a alavanca de abertura da tampa na direção indicada para abrir a tampa do compartimento do rolo de papel.

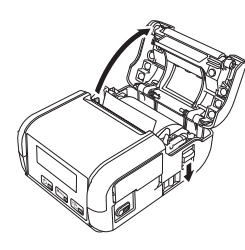

2. Remova o rolo.

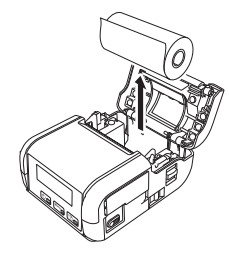

#### **NOTA**

Não é necessário ajustar o suporte do rolo uma vez que este se encontre devidamente ajustado à largura do rolo de papel.

#### **Para os modelos RJ-2140/2150**

1. Puxe a alavanca de abertura da tampa na direção indicada para abrir a tampa do compartimento do rolo de papel.

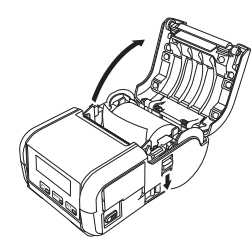

- 2. Enquanto mantém pressionada a alavanca de libertação do rolo, incline ligeiramente as guias do rolo e retire o rolo. O rolo pode ser retirado sem alterar a posição das guias do rolo. Não incline nem force em demasia as guias do rolo. Caso contrário, pode partir uma ou ambas as guias do rolo.
- 1 Alavanca de libertação do rolo

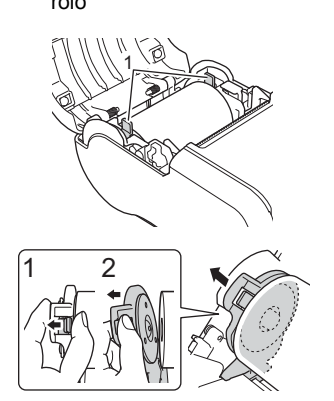

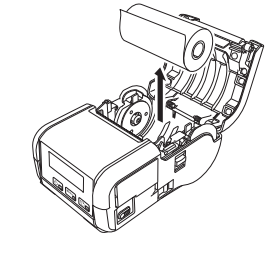

## **Fixar a mola para cinto**

É possível transportar a impressora no cinto fixando a mola para cinto incluída. Siga as instruções abaixo para fixar a mola na impressora e no seu cinto. É possível fixar a mola incluída na impressora e fixá-la ao seu cinto.

1. Fixe a mola para cinto na parte de trás da impressora utilizando os parafusos de cabeça Phillips, conforme exemplificado:

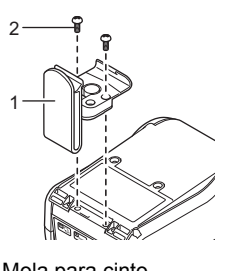

- 1 Mola para cinto<br>2 Parafuso Phillin Parafuso Phillips
- 2. Prenda a mola no seu cinto.

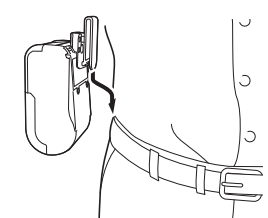

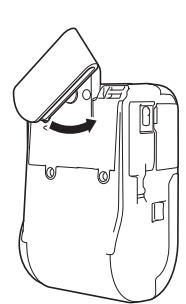

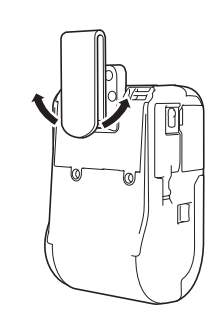

Gire a mola para a esquerda ou para a direita para destravá-la.

Gire a mola para travá-la, conforme exemplificado.

#### **IMPORTANTE**

Certifique-se de que a mola para cinto está solidamente fixa na impressora e no cinto. Existe o risco de ferimentos ou danos se a mola para cinto não estiver devidamente fixa e a impressora cair.

# **Resolução de problemas**

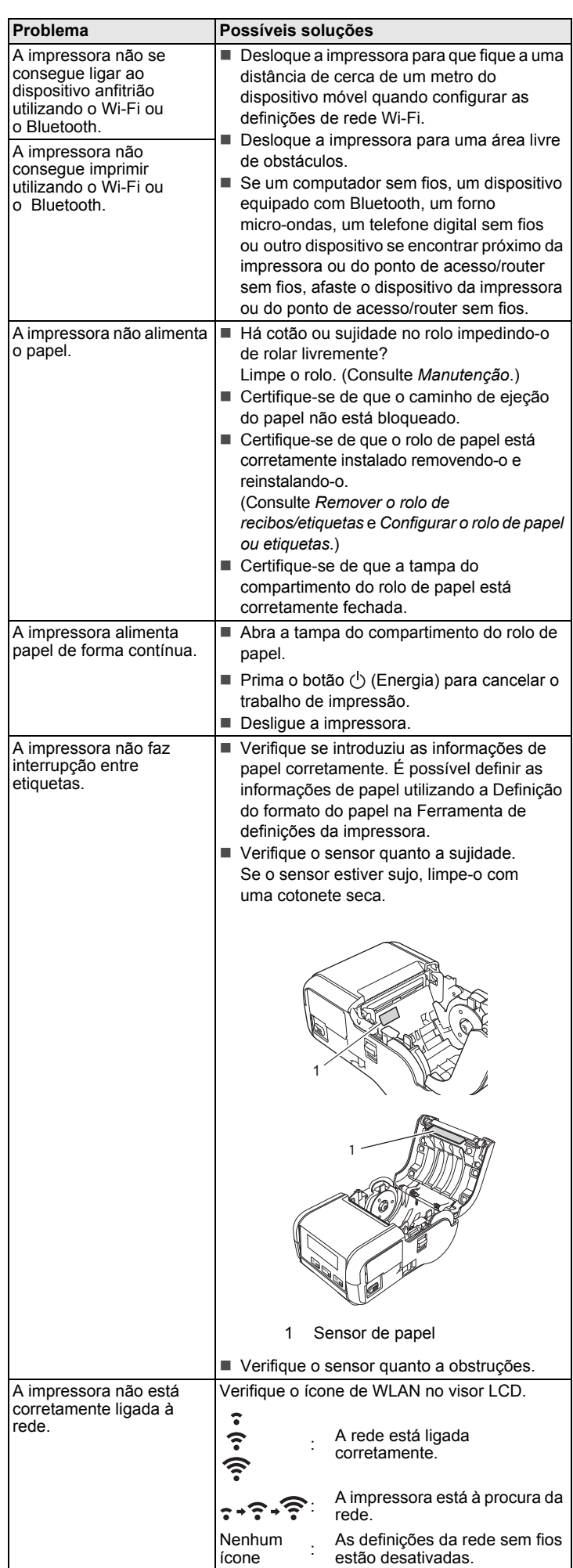

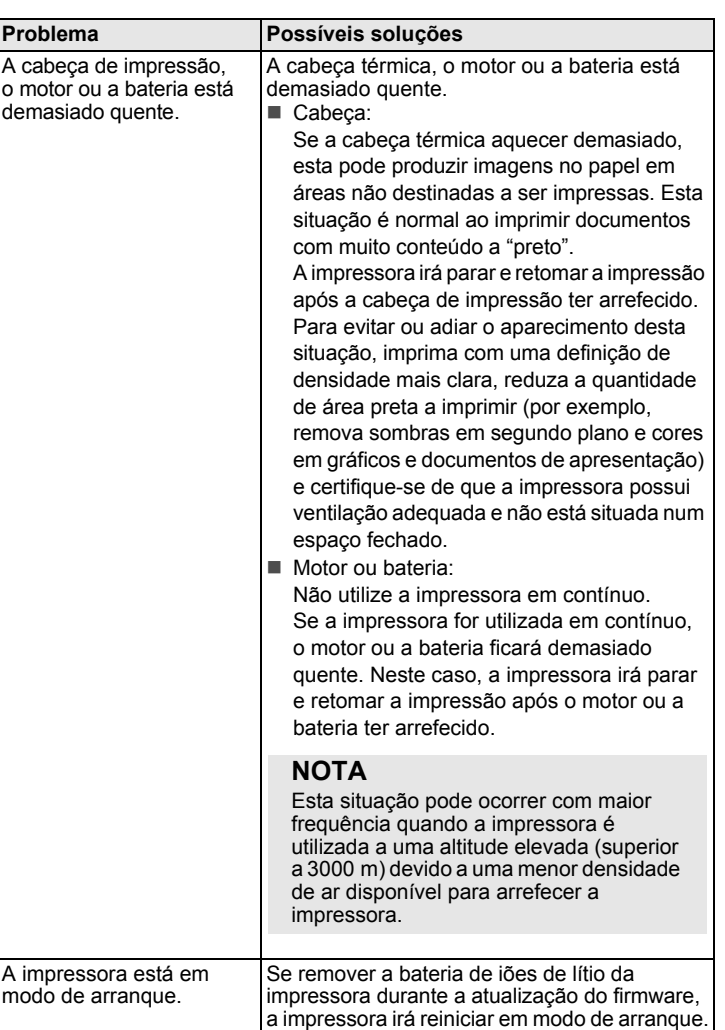

## <span id="page-6-0"></span>**Manutenção**

A manutenção da impressora pode ser efetuada conforme necessário. Contudo, alguns ambientes podem exigir que a manutenção seja efetuada com maior frequência (por exemplo, onde haja poeiras).

#### Manutenção da cabeça de impressão

Limpe a cabeça de impressão com um pano seco que não largue pelos, humedecido com álcool isopropílico ou etanol. Execute os trabalhos de manutenção com frequência.

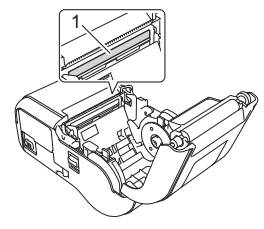

1 Cabeça de impressão

#### ■ Manutenção do rolo

Limpe o rolo com um pano seco que não largue pelos, humedecido com álcool isopropílico ou etanol. Após a limpeza do rolo, certifique-se de que não há pelo ou outros materiais remanescentes no rolo.

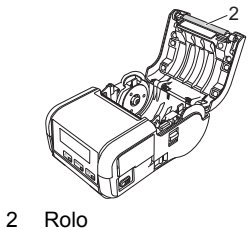

Manutenção da ranhura de saída de papel

Em caso de acumulação de cola na ranhura de saída de papel e consequente encravamento do papel, limpe a ranhura com um pano ligeiramente humedecido com álcool isopropílico.

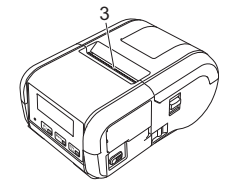

3 Ranhura de saída de papel

# **Especificações do produto**

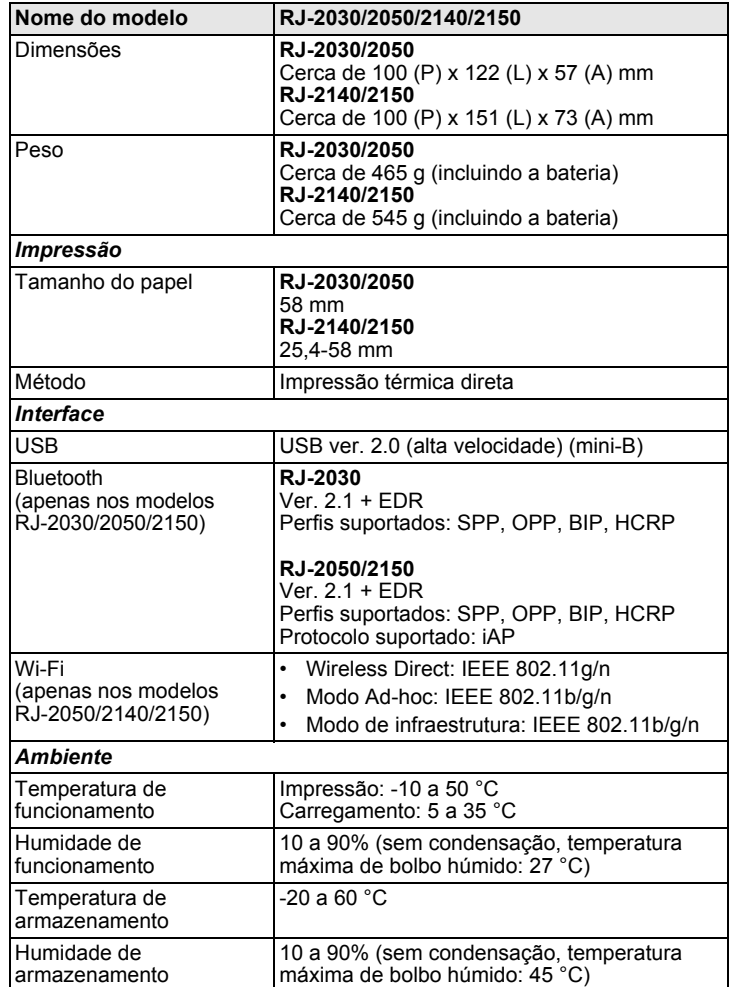

## **Imprimir as informações da impressora**

Pode utilizar o botão  $f_{\cdot}^{\mathbb{N}}$  (Alimentação) para imprimir um relatório que enumera as seguintes informações da impressora:

- Versão do programa
- Histórico de utilização da impressora
- Padrão de teste de pontos em falta
- Informações de definições da impressora
- Lista de dados transferidos
- Informações de definições de rede

#### **NOTA**

- Pode utilizar a Ferramenta de definições da impressora para definir antecipadamente os elementos que serão impressos.
- O nome do nó aparece nas definições da impressora. O nome do nó predefinido é "BRWxxxxxxxxxxxxxxx". ("xxxxxxxxxxxxxxx" baseia-se no endereço MAC/endereço Ethernet da sua impressora.)
- Esta operação também pode ser realizada através da Ferramenta de definições da impressora.
- 1. Certifique-se de que foi carregado um rolo de papel de recibo e de que a tampa do compartimento do rolo de papel está fechada.
- 2. Ligue a impressora.
- **3.** Prima sem soltar o botão †<u>∩</u> (Alimentação) até que a mensagem<br>"A imprimir" seja apresentada no visor LCD. As informações da impressora serão impressas.

Para obter mais informações, consulte o *Manual do Utilizador*.

## **Sites úteis**

Site global da Brother: [www.brother.com](http://www.brother.com/)

Brother Developer Center: [www.brother.com/product/dev](http://www.brother.com/product/dev/) Para aceder às respostas a perguntas frequentes (FAQ), suporte ao produto e questões técnicas, bem como atualizações de controladores e utilitários: [support.brother.com](http://support.brother.com/)